『でんさいサービス』操作マニュアル

# 債権譲渡請求 - 譲受人編 -

## この操作マニュアルについて

## 表記について

このマニュアルでは、操作方法を説明するために、以下の表記を使用しています。

●メニュー名、アイコン名、ボタン名は[ ]で囲んでいます。

(例)[OK]ボタンをクリックしてください。

- ●ハードウェアやソフトウェアへの損害を防止するためや、不正な操作を防止するために、 守っていただきたいことや注意事項を下記例のように記載しています。
	- (例) ■振出日を含む5営業日以内に承諾を行わないと、否認されたものとみなされ、債 権者に通知されます。
- ●設定、操作時に役立つ一般情報や補足情報を下記例のように記載しています。

(例) ■登録内容の印刷を行う場合、[印刷]ボタンをクリックしてください。

●Internet Explorer、Microsoft Edge、Firefox、Safari を総称してブラウザと記載します。

## 画面ショットについて

ご利用のパソコン、OS、ブラウザや文字サイズ、解像度の設定によっては、画面の表示が異なる場合 があります。 また、ご契約時のサービス内容、ユーザ権限によって、画面の表示が異なる場合があります。

### 商標について

- ●Microsoft、Windows、Internet Explorer、Microsoft Edge、は、Microsoft Corporation の米国およびそ の他の国々における商標または登録商標です。
- ●Firefox は、米国 Mozilla Foundation の米国およびその他の国々における登録商標です。
- ●Mac、MacOS、Safari は米国およびその他の国々で登録された AppleInc の商標です。
- ●Adobe、Acrobat Reader は、Adobe Systems Incorporated(アドビシステムズ社)の商標です。

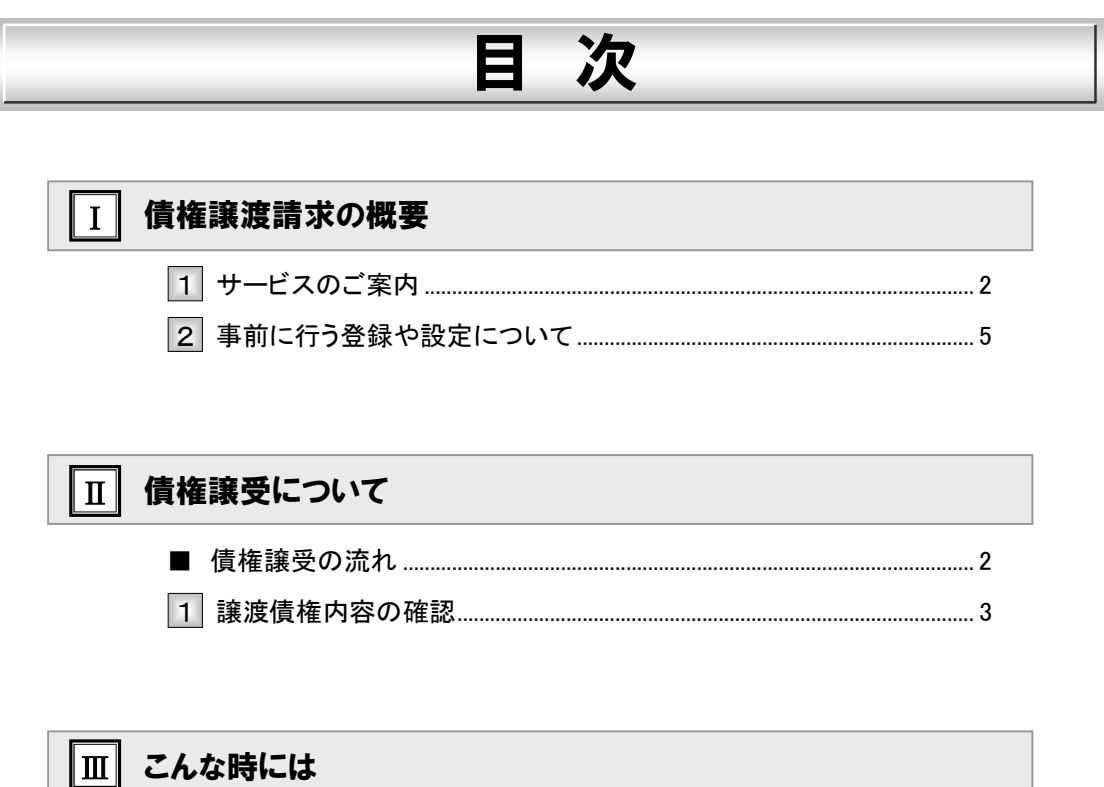

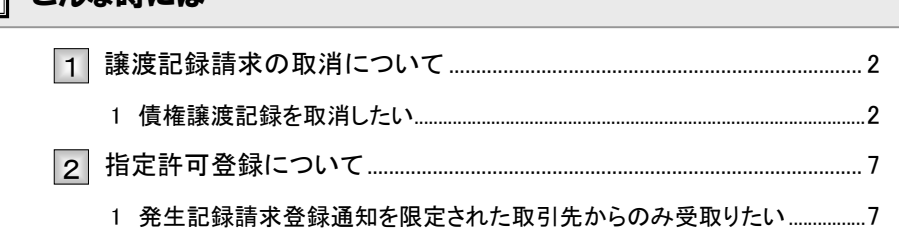

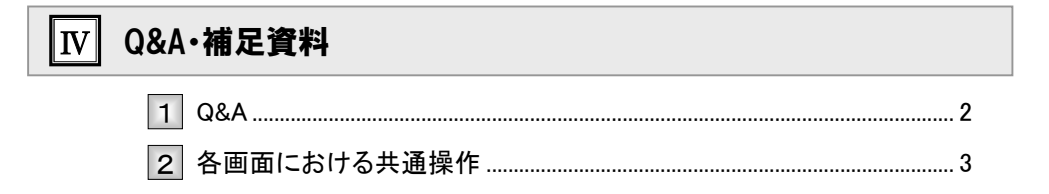

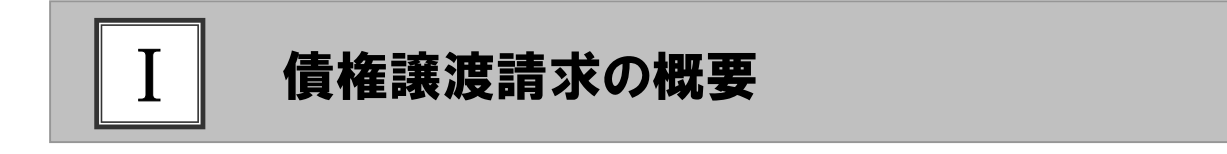

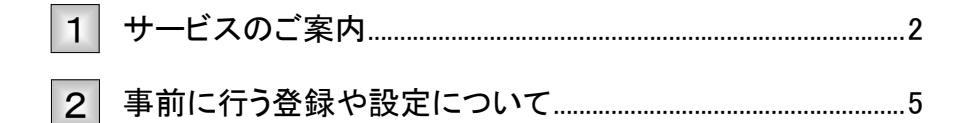

## サービスのご案内 1

譲受人側から見た債権譲渡記録取引の概要についてご説明します。 ここでは

#### 概要

取引フロー図

- ・ 従来の約束手形の裏書に相当する取引です。取引銀行を通じて『でんさいネット』に債権譲渡記録の請 求を行います。全額譲渡以外に、一部金額の譲渡を行う分割譲渡を行うこともできます。
- ・譲渡人側が債権譲渡記録請求を行うことで、譲渡記録が成立します。 譲受人は、譲渡記録の譲渡日を含む5営業日以内、かつ支払期日の3営業日前であれば単独で譲渡 記録を取消すことができます。
- ・ 担当者が必要な項目を入力し、仮登録を行い、承認者が仮登録を承認することで譲渡記録請求が完了 します。

 $\sqrt{0}$ 譲渡記録 の請求 ③譲渡記録 の通知 お客さま (譲受人) 大垣共立銀行 お取引先 (譲渡人) でんさいネット お取引銀行 ③譲渡記録の通知 ②譲渡記録の成立 ①譲渡記録の請求

#### 本マニュアルにて使用する文言について

#### ■振出日(電子記録年月日)

・約束手形の振出日に相当します。『でんさいネット』に電子的な記録が行われる日です。

#### ■讓渡日(電子記録年月日)

・約束手形の譲渡日に相当します。

#### ■支払期日

・約束手形の支払期日に相当します。支払期日になると債務者・債権者の口座間で自動的に決済が行われます。

#### ■通知日

・『でんさいネット』から通知が行われた日です。

#### ■操作日

・パソコン上から『でんさいネット』へ操作を行った日です。

Ⅰ 債権譲渡請求の概要-2

#### ステータス説明について

#### ■承認待ち (未承認)

・担当者が各請求記録の仮登録を行い、承認者に対して承認待ちの状態です。

#### ■承認済み

・承認者による承認が行われ、『でんさいネット』へ各種記録請求が行われた状態です。

■差戻し

・承認者により担当者へ差戻しされ、担当者は差戻し一覧より修正および削除が行える状態です。

### 日付設定について

#### ■讓渡日(電子記録年月日)の設定

- ・操作日~操作日の 1 ヵ月後応答日まで指定することが可能です。なお、操作日翌日以降の指定は予約扱いと なります。
- ・譲渡の場合、支払期日を含む 3 営業日前から支払期日から支払日を含む 3 営業日の間を譲渡日に指定すること はできません。
- ・分割譲渡の場合、支払期日を含む 3 営業日前以降を譲渡日に指定することはできません。

### 【各種日付の関連図】

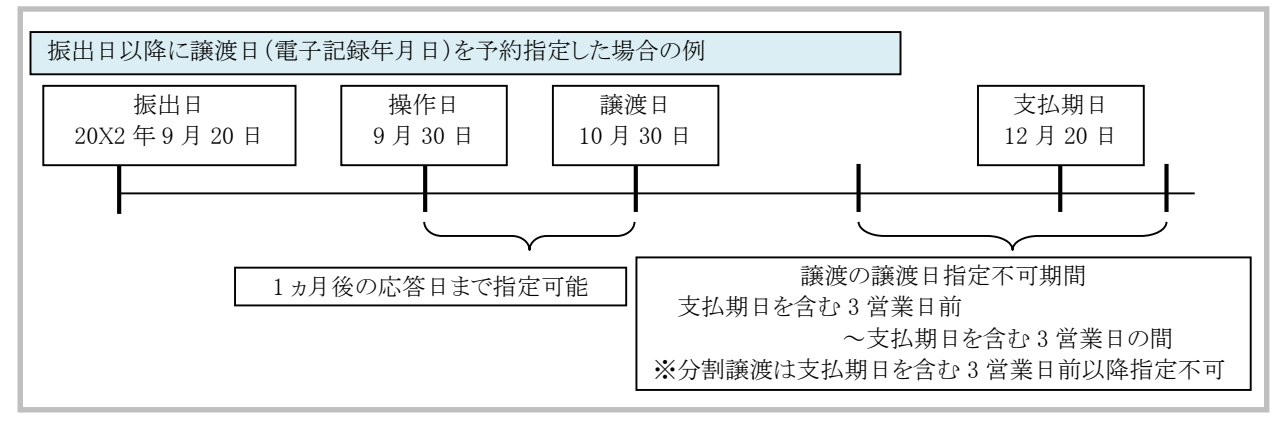

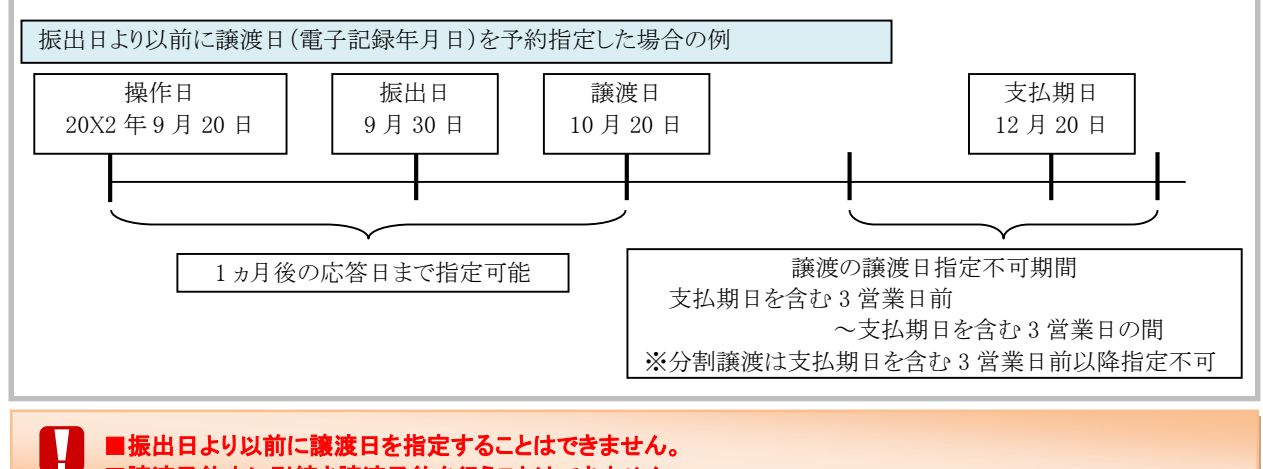

■譲渡予約中に引続き譲渡予約を行うことはできません。

## 取消可能期間について

・予約扱いとなっている記録請求は譲渡日前日までは、譲渡人、譲受人が単独で取消可能です。 ・譲渡日を含む 5 営業日以内、かつ支払日から 3 営業日前までであれば、譲受人は単独で取消が可能です。 譲渡人は譲渡日以降、取消(削除)はできません。 (譲渡日から 6 営業日以降は利害関係人のみによるオンラインでの取消(削除)はできません。 お取引店にご相談ください)

#### 【操作日~支払期日までの取消可否まとめ】

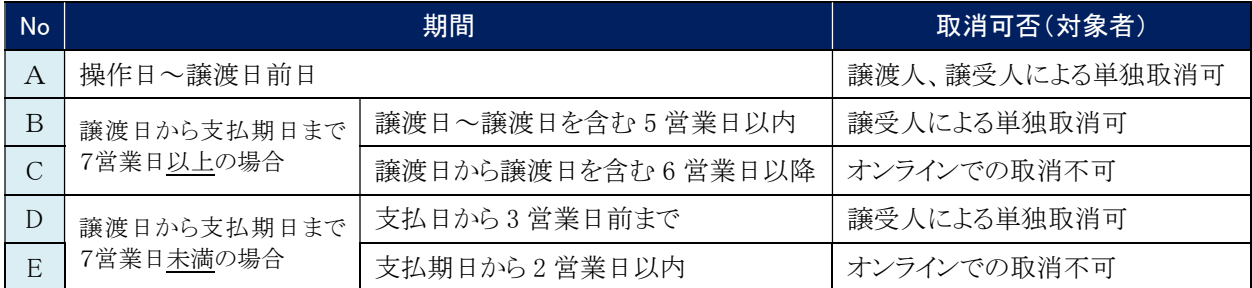

## 【各種日付、取消操作の関連図】

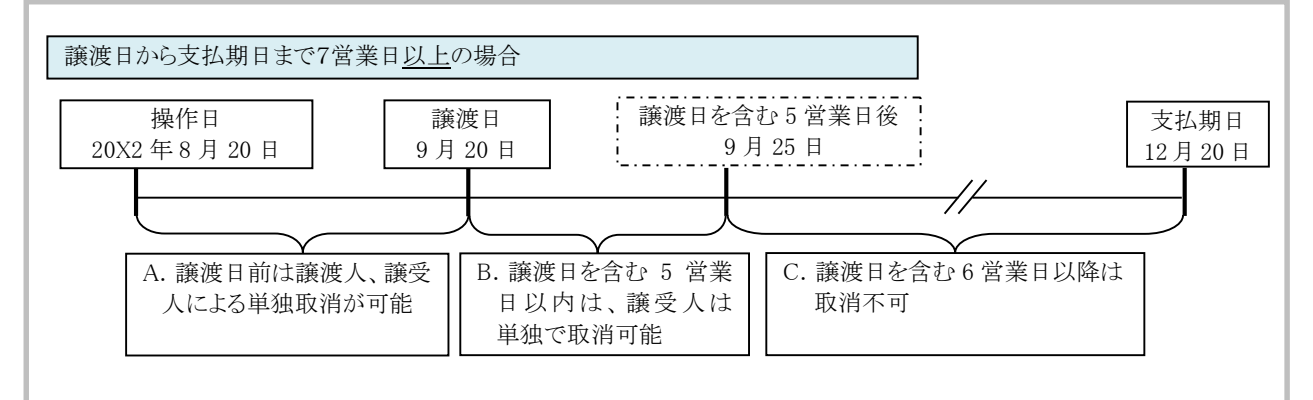

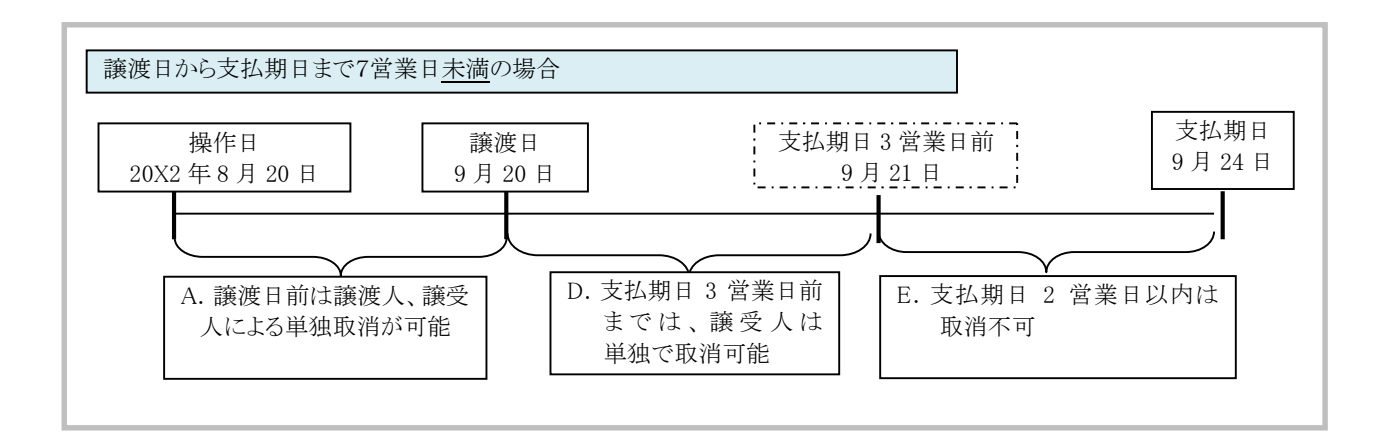

## 事前に行う登録や設定について 2

サービスを開始する前に行っていただく登録や設定について説明します。 ここでは

■設定方法の詳細については、操作マニュアル「共通編」をご参照ください。

## ユーザ権限の設定

A

譲渡記録請求を行うユーザに対して、マスターユーザが事前にメニューの[管理業務]→[ユーザ情報管理]より、 ユーザごとに利用するサービスの権限設定を行います。

#### ■記録請求 権限なし

譲渡記録サービスをご利用いただけません。

#### ■記録請求 担当者権限

譲渡記録請求データを登録、または修正ができる権限です。 『でんさいネット』への譲渡記録請求にあたっては、必ず承認者(※)による承認が必要となります。 (※)承認権限を持つ任意の承認者

#### ■記録請求 承認者権限

譲渡記録請求データの承認ができる権限です。 承認者は担当者が仮登録した譲渡記録請求データを承認することができます。

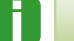

■「担当者権限」「承認者権限」の両権限を持つユーザは両方の操作を兼務することが可能です。

## 担当者/承認者権限について

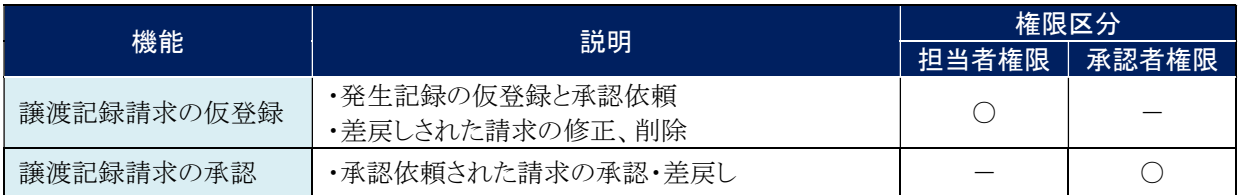

## $\parallel \Pi \parallel$ 債権譲受について

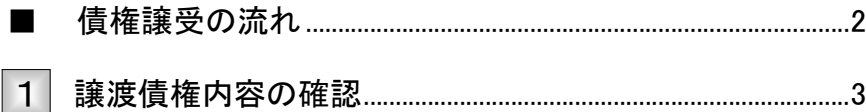

## ■債権譲受の流れ

ここでは) 譲受人における譲渡記録請求の流れについて説明します。

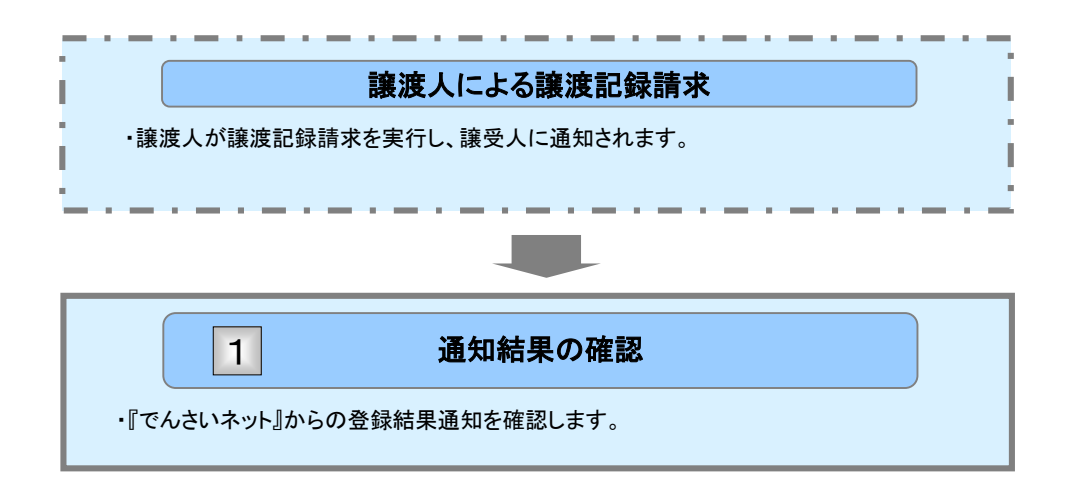

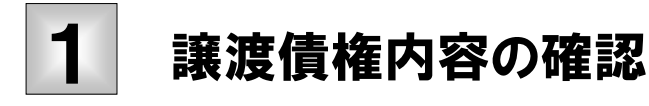

譲渡人が譲渡記録請求を行い、『でんさいネット』で譲渡記録が成立すると、通知されま すので、内容を確認します。 ここでは

> V ■「記録請求」の担当者または承認者権限が必要です。

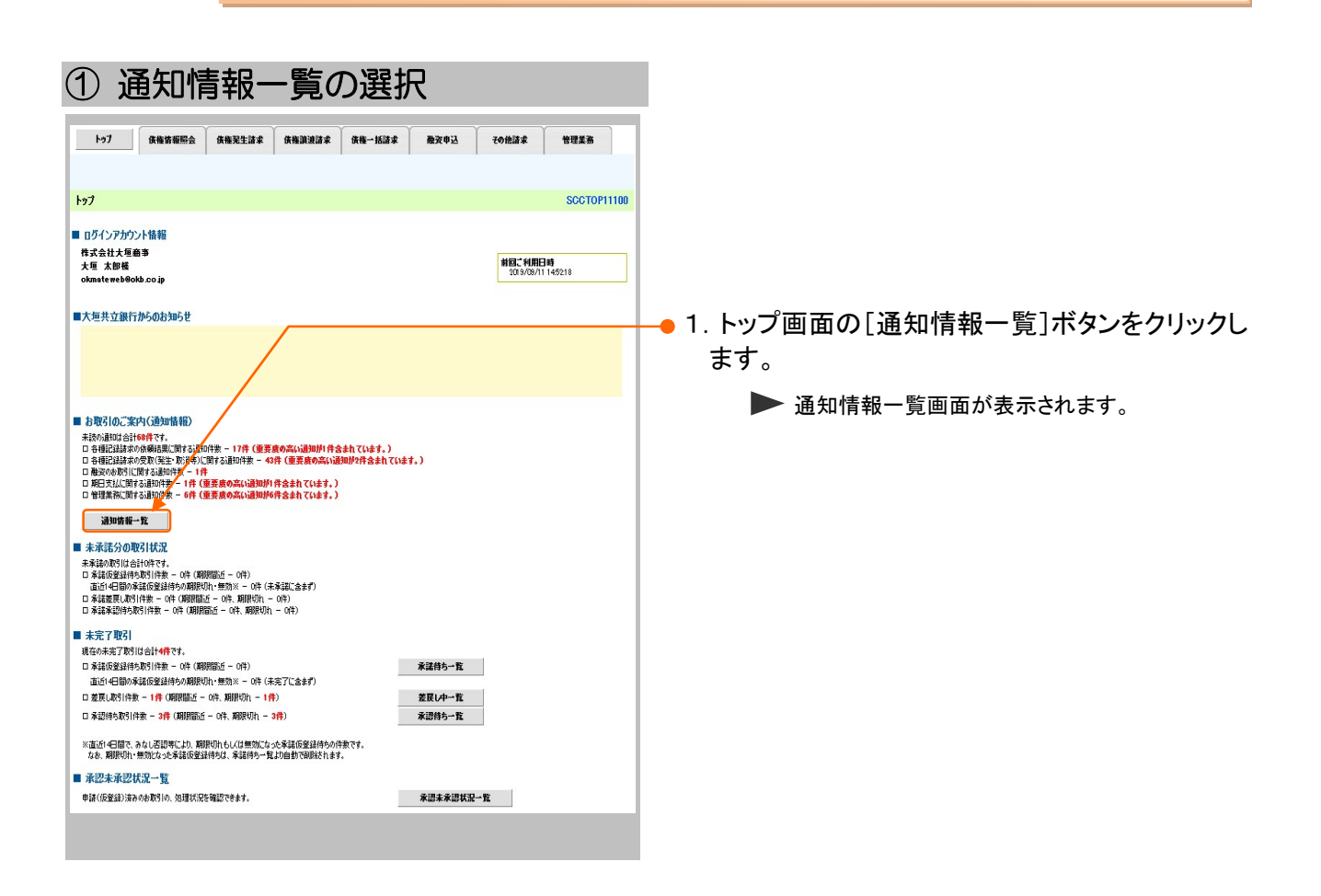

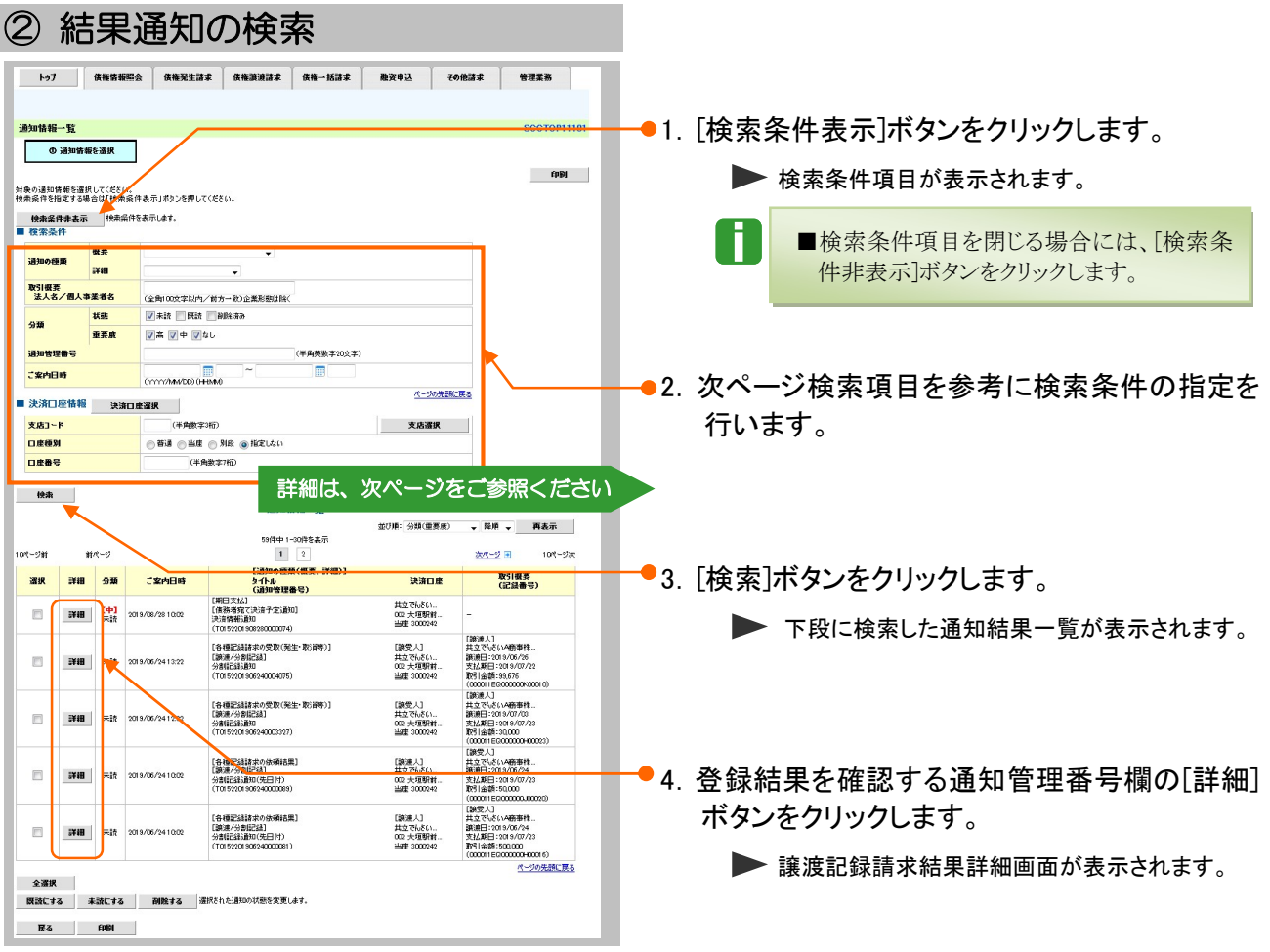

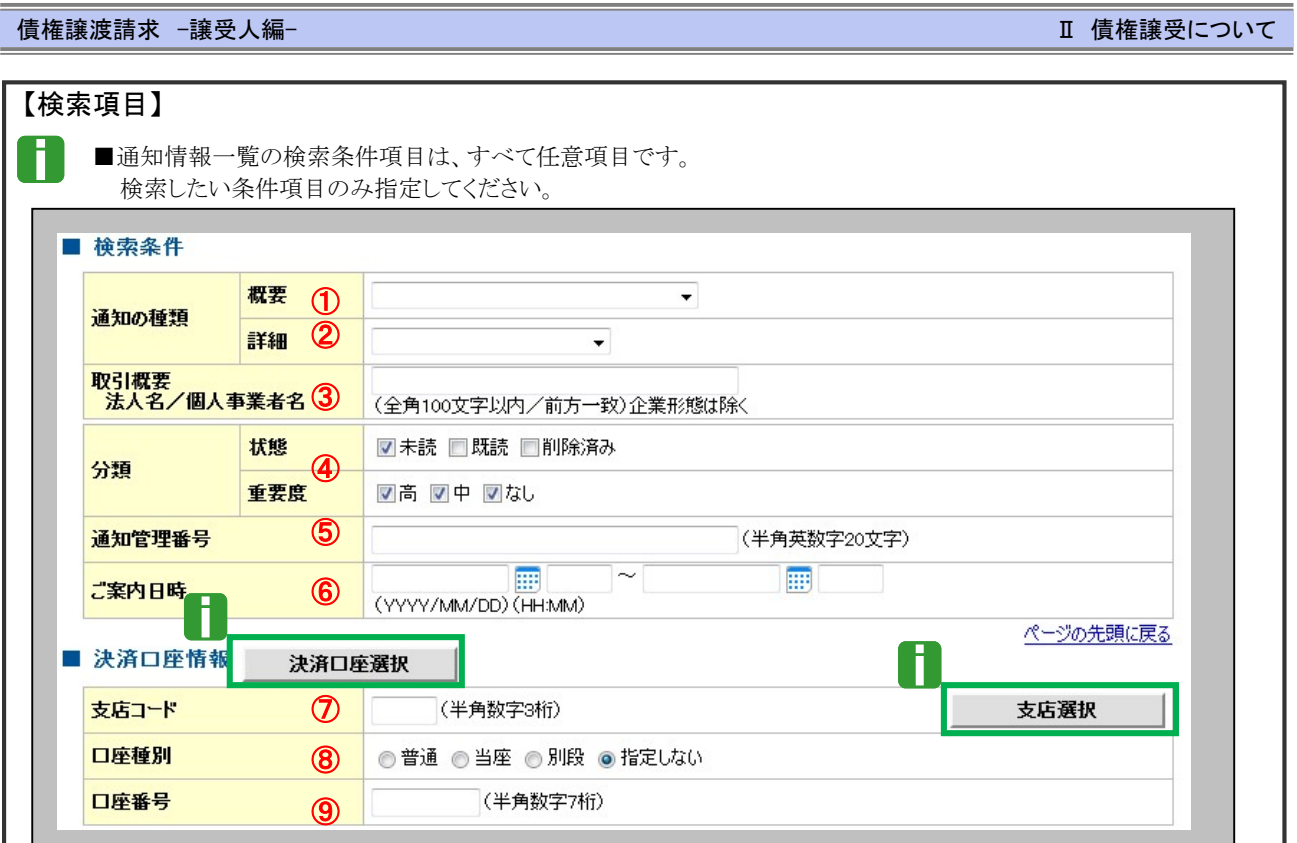

■決済口座情報⑦~⑨は、[決済口座選択]ボタンをクリックし、決済口座の選択により自動的に表示されます。

■支店コードが不明な場合、[支店選択]ボタンのクリックにより検索できます。

0

■操作方法の詳細は「Ⅳ Q&A・補足資料-2 各画面における共通操作」をご参照ください。

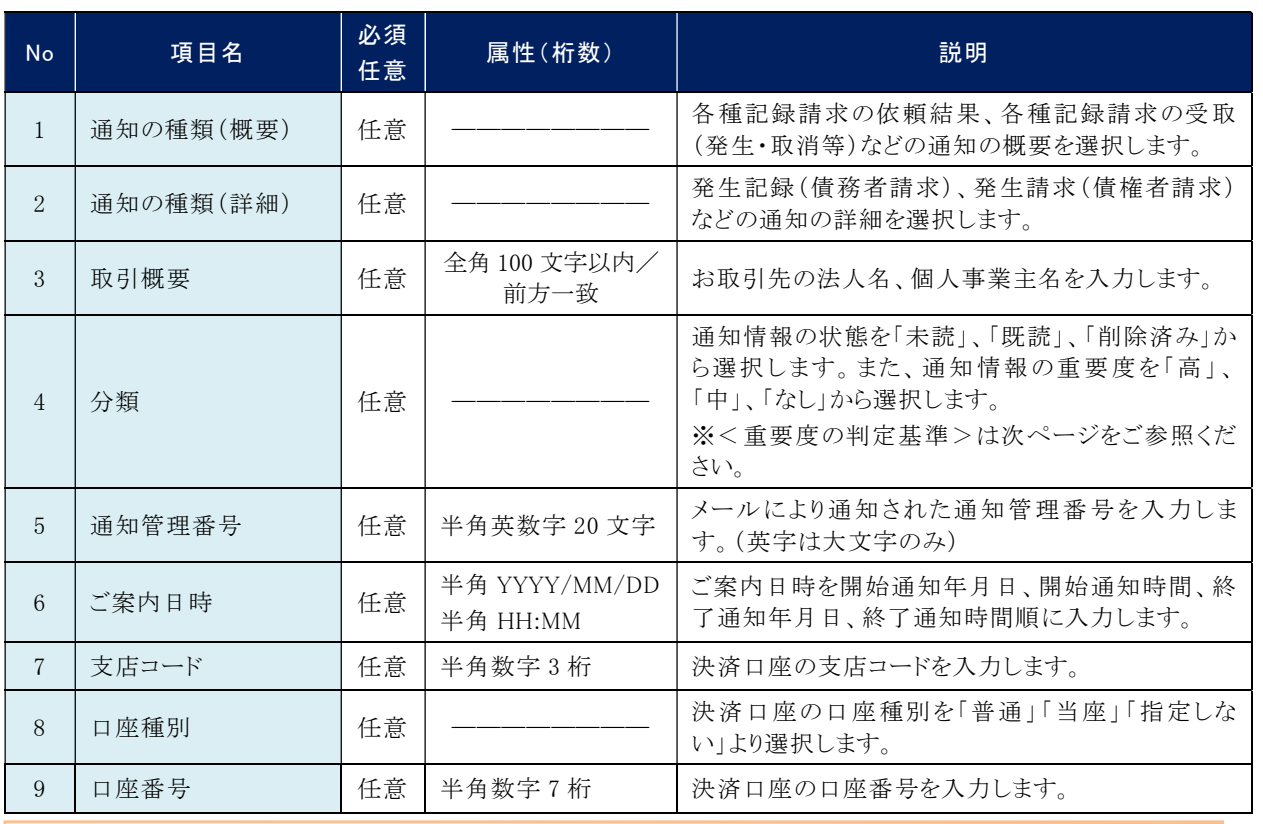

■ご案内日時により検索する場合には、開始通知日時および終了通知日時(4項目)すべてを指定してください。  $\blacksquare$ 

Ⅱ 債権譲受についてー5

#### 債権譲渡請求 –譲受人編- Ⅱ 債権譲受について

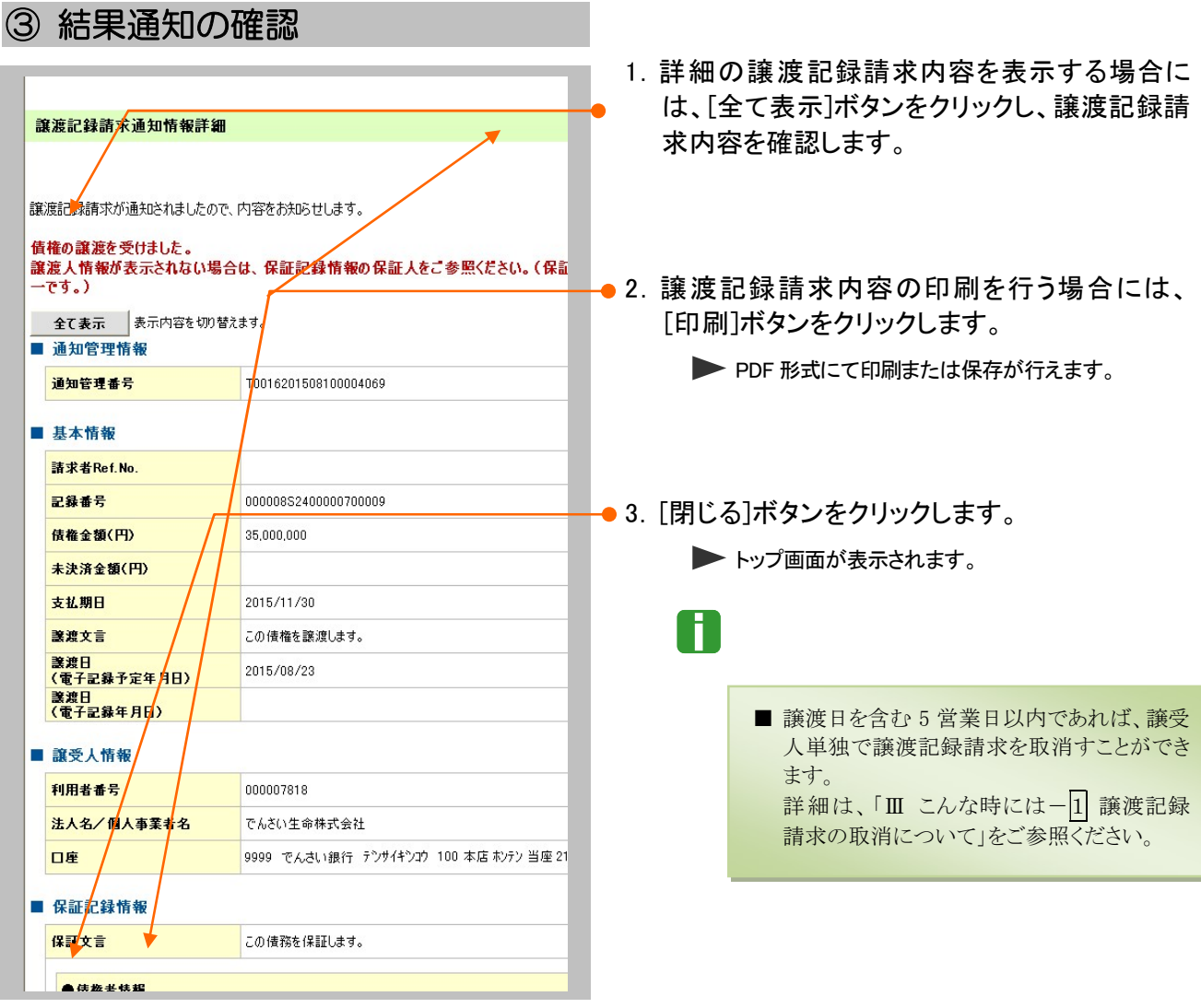

### <重要度の判定基準について>

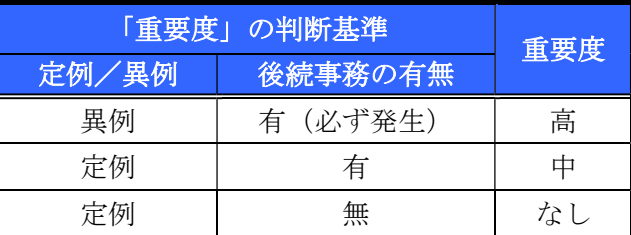

① 定例/異例

(a) 定例

- ・ 日々計画的に作業を実施することが想定されるもの
- ・ 日々計画的ではなく、比較的頻度は少ないが、通常の手続きの中で取り扱いが想定されるもの
- (b) 異例
	- ・ 想定外のイベントにかかる通知
	- ・ 通常の手続きの中での取り扱いが困難で、異例作業が想定されるもの
- ② 後続事務の有無

「異例」の場合は、必ず後続事務が発生する想定のため、「定例」の場合のみ後続事務の有無で重要度を細分 化する。

- (a) 有
	- ・ 通知情報の内容を確認の上、他画面への遷移や、後続事務が想定されるもの
- (b) 無
	- ・ 後続事務がなく、内容を確認するのみの通知

 $II$  債権譲受について-6

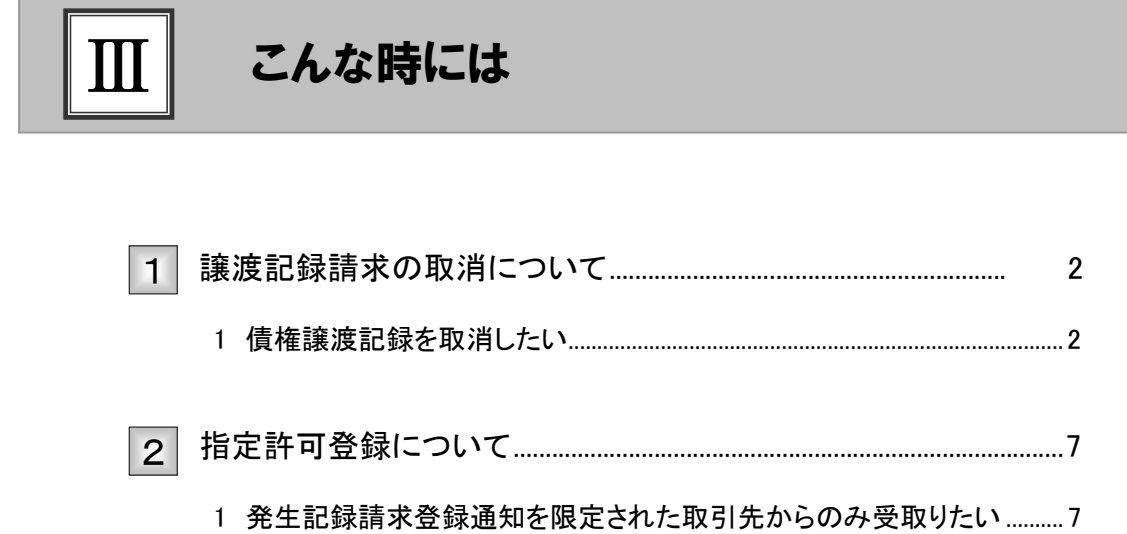

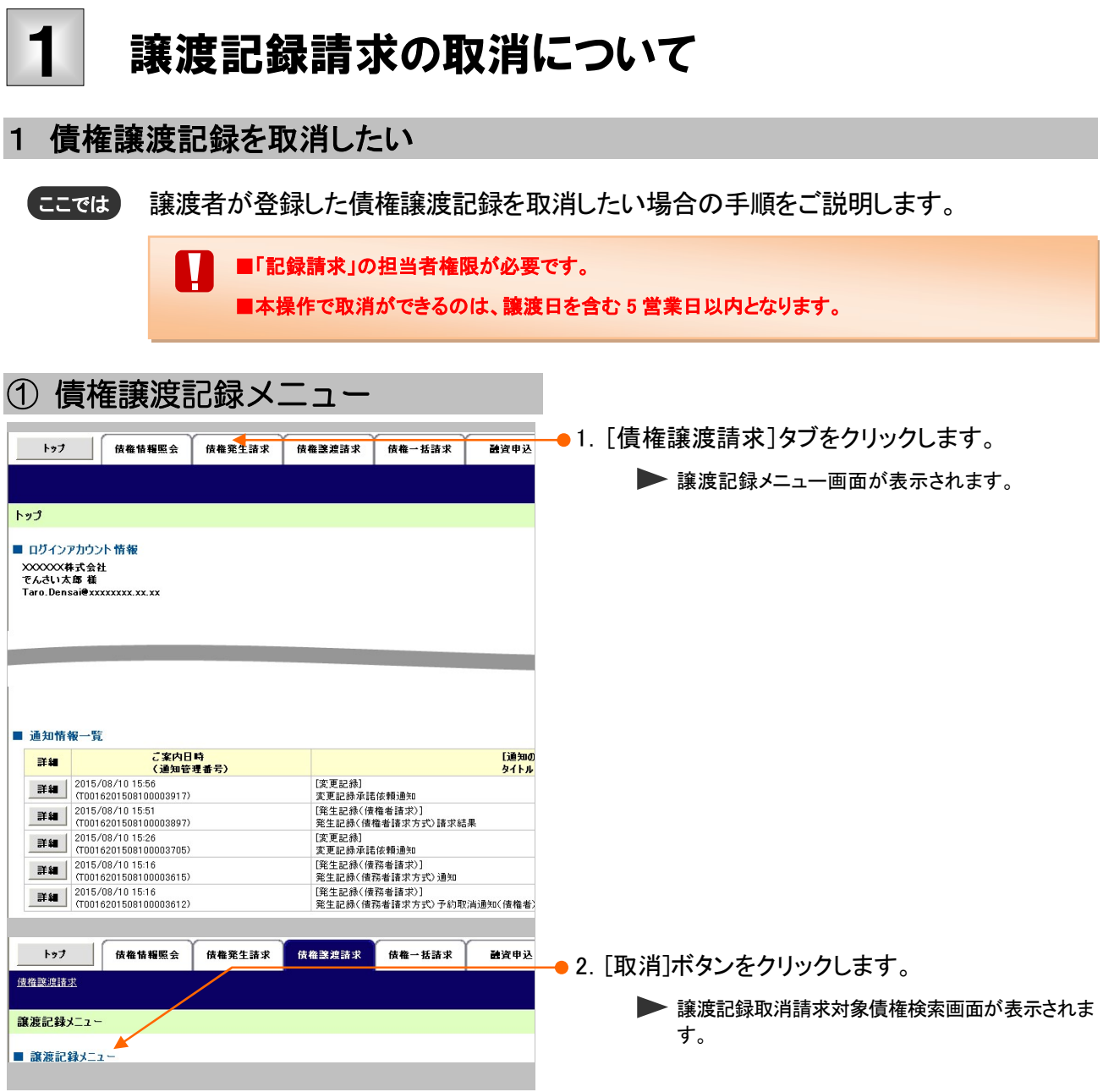

債権譲渡請求 –譲受人編- Ⅲ 2000年 → 2000年 → 2000年 → 2000年 → 2000年 → 2000年 → 2000年 → 2000年 → 2000年 → 2000年 → 2000年 → 2000年 → 2000年 → 2000年 → 2000年 → 2000年 → 2000年 → 2000年 → 2000年 → 2000年 → 2000年 → 2000年 → 2000年 → 2000年 → 2000年 → 200 ② 対象債権の検索 -<br>- トップ | 教権情報用会 | 教権安生論本 | 教権<mark>教徒教練本</mark> | 教権一括論本 | 新安中弘 | その他論本 | 営理業務 使抽味或精木 ●1. 次ページ検索項目を参考に検索条件の指定 **線液記録取消請求対象資格検索 KASG121 企 教養無完了** を行います。 -<br>清口座横架(禁水者横架)、検索条件を入力後、「検索」ボタンを<mark>が</mark> ·<br>機業条件非表示 | 検索条件を表示します。 **April Bitchen Harrists** ■ 決済口座情報(請求者情報) 表演口座表記 天店選択 大店コード(参照) (半角数字3桁  $(4A \# 4H)$ 口座推測(参照) **ORde (Am)** (本当数字7折) -<br>ページの先頭に ■ 検索条件 <mark>対象債権の基度配保状態(必須)</mark> ◎ 記録章 ◎ 記録本(予約中) 詳細は、次ページをご参照ください (G) Marker の、Marker Hotel<br>- Marker Hotel Marker Hotel Stratchに検索の記載を<br>- 体重要相が取消された分割を扱いで取消を行通合に適めて形<br>- の 記録書号にお読索 - の 静線条件にお読索 子的取消区分 ·<br>検索方法選択(必須)  $A = 50$ ■ 記録書号検索条件(記録書号で検索する場合、指定する) 記録番号 (半角美数字20大字)  $x - 60 + 900$ ■ 詳細検索条件(金額、期日等で検索する場合、指定する) ◎ PLAN ◎ PLAN 精米者医分 **我检查制(P)**  $\begin{array}{|c|c|c|}\n\hline\n\text{A} & \text{B} & \text{B$ **装置日(電子記録年月日)** 信託記録存無 ●読成人/読受人情報(相手方情報) 取引先回訳 | 全略機関コード **全乘機関選択** 天庙3-6  $n \neq n$ HE ONE ONE ONELLO 日産業界 (半角数字7桁) 。<br>(ロ座が変更された機合、変更前に線本されない軽減記録の取消はこちらから<sub>つつ)</sub><br>(ロ座が変更された機合、変更前に線木した予約中間波記録は表示されません。) 後素  $R<sub>2</sub>$ ●2. [検索]ボタンをクリックします。 ▶ 下段に譲渡取消請求対象請求一覧画面が表示され ます。 ③ 対象債権の選択 トップ | 「 債権情報照会 」 債権発生請求 债権政策諸求 债権一括請求 融資申込 债権譲渡諸求 ●1. 検索条件確認および再検索を行う場合には、 [検索条件表示]ボタンをクリックします。 譲渡記録取消請求対象債権検索 **① 対象の債権を選択** ◎ 仮登録内容を入力 **③ 仮登録内容を確認**  $\rightarrow$ ▶ 検索条件項目が表示されます。 **検索条件表示 検索条件を表示します。** Ī. ■検索項目の詳細は次ページをご参照くだ 讓渡取消請求対象請求一覧 1件中1-1件を表示 10ページ前 さい。 前ページ  $\mathbf{1}$ 譲渡金額<br>(円) ■検索条件項目を閉じる場合には、[検索条 詳細 選択 記録番号 ■第人(保証人) 業受人 件非表示]ボタンをクリックします。 ||詳細 || 遼択 || 00000852400000700009 デンサイショクヒン<br>でんさい食品 テンサイセイメイカフ<sup>ッ</sup><br>でんさい生命株.. 35,000,00 戻る | 2. 取消対象となる明細の[選択]ボタンをクリック します。 ▶ 譲渡記録取消請求仮登録画面が表示されます。 j. ■[詳細]ボタンのクリックにより譲渡内容を確 認できます。

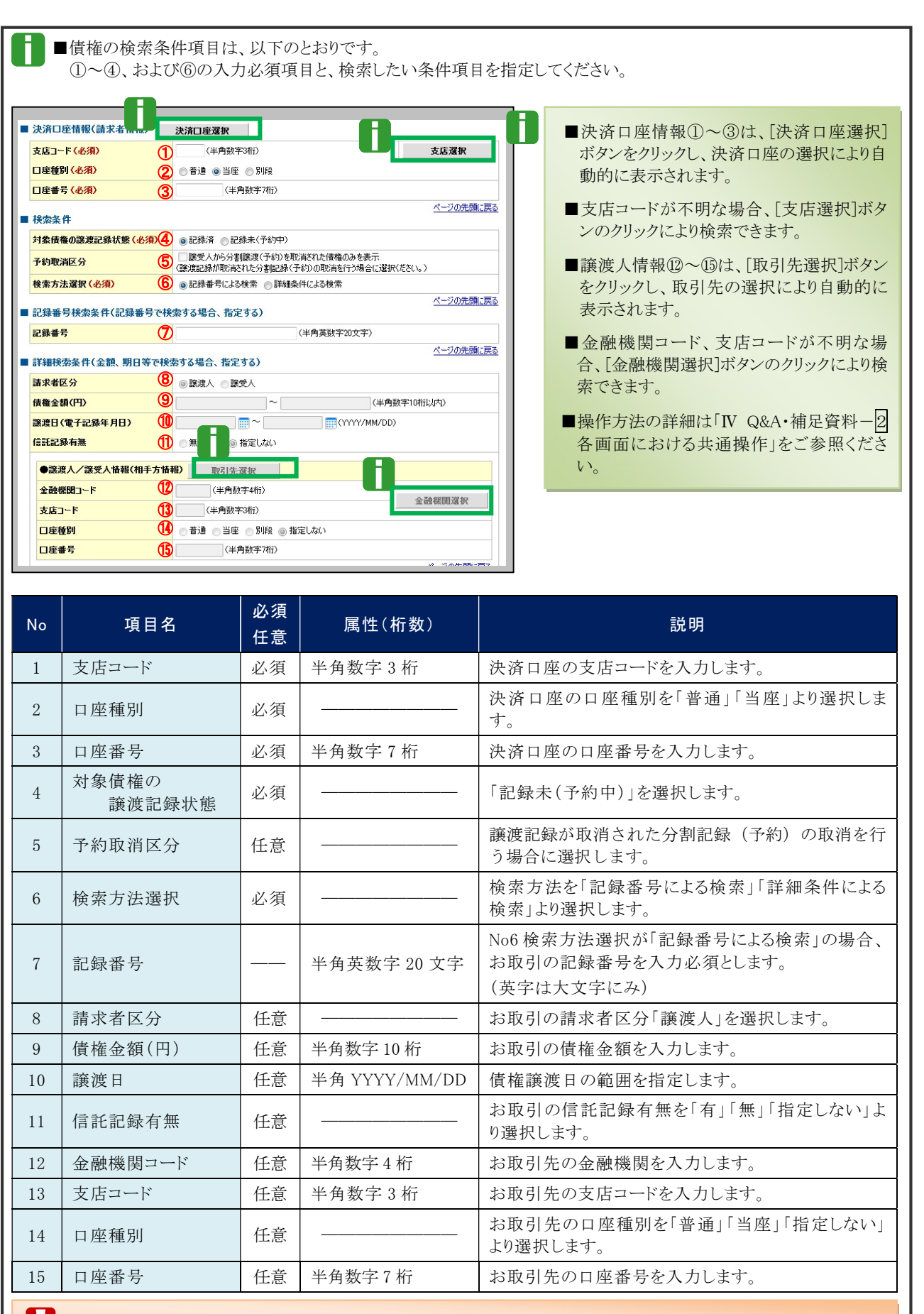

■債権金額(円)により検索する場合には、最小額および最高額の両項目を指定してください。

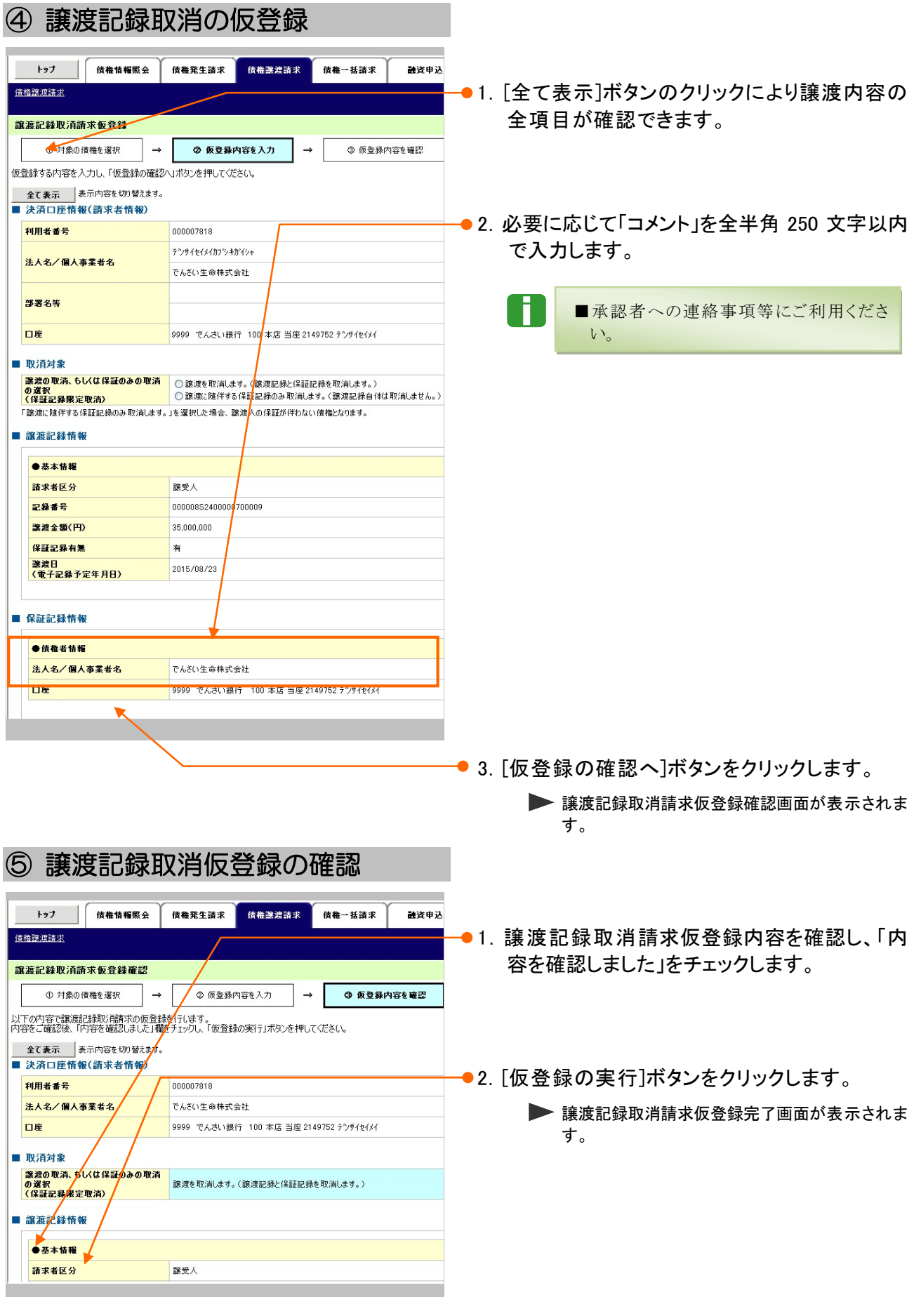

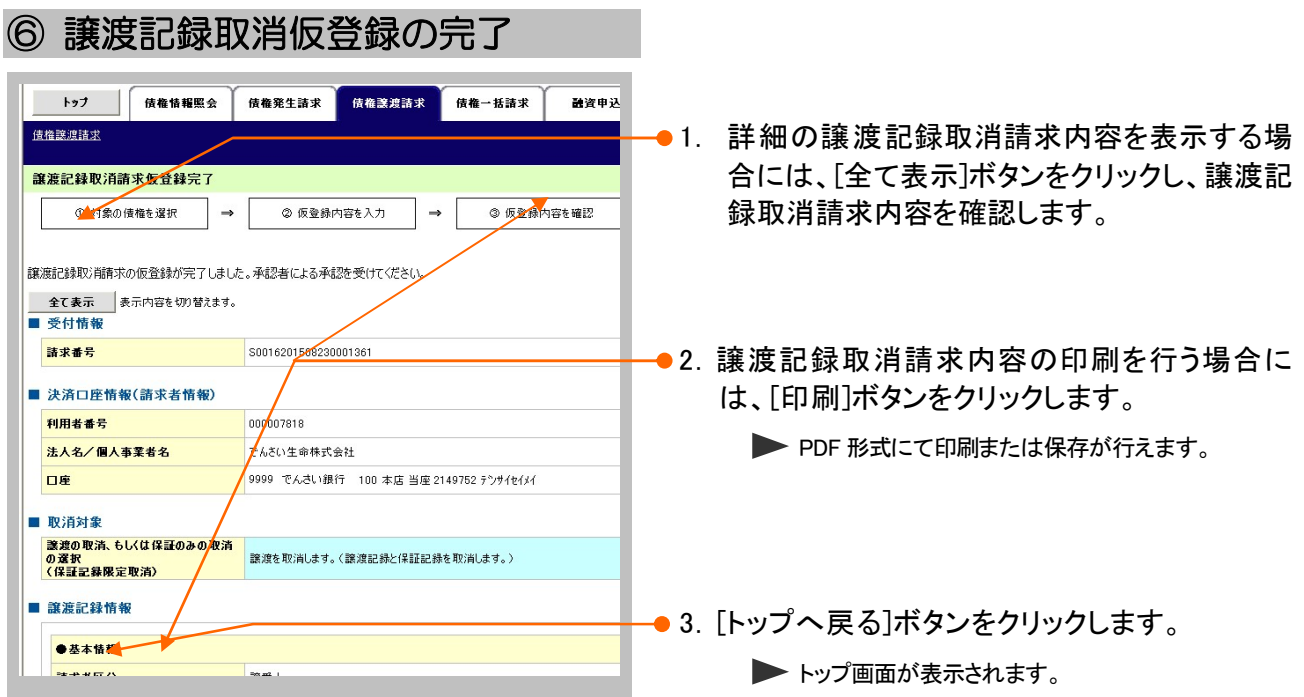

## 以上で譲渡記録取消請求の 仮登録が行われ、承認申請されました。

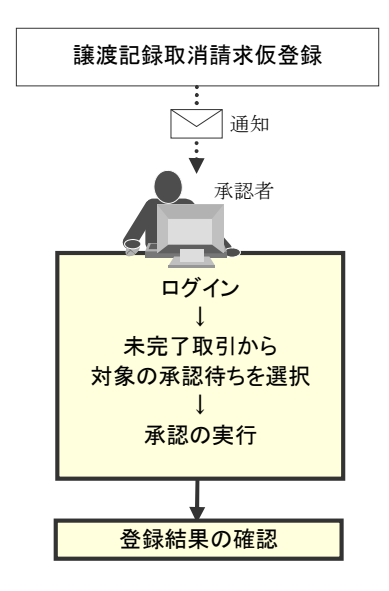

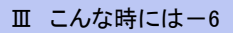

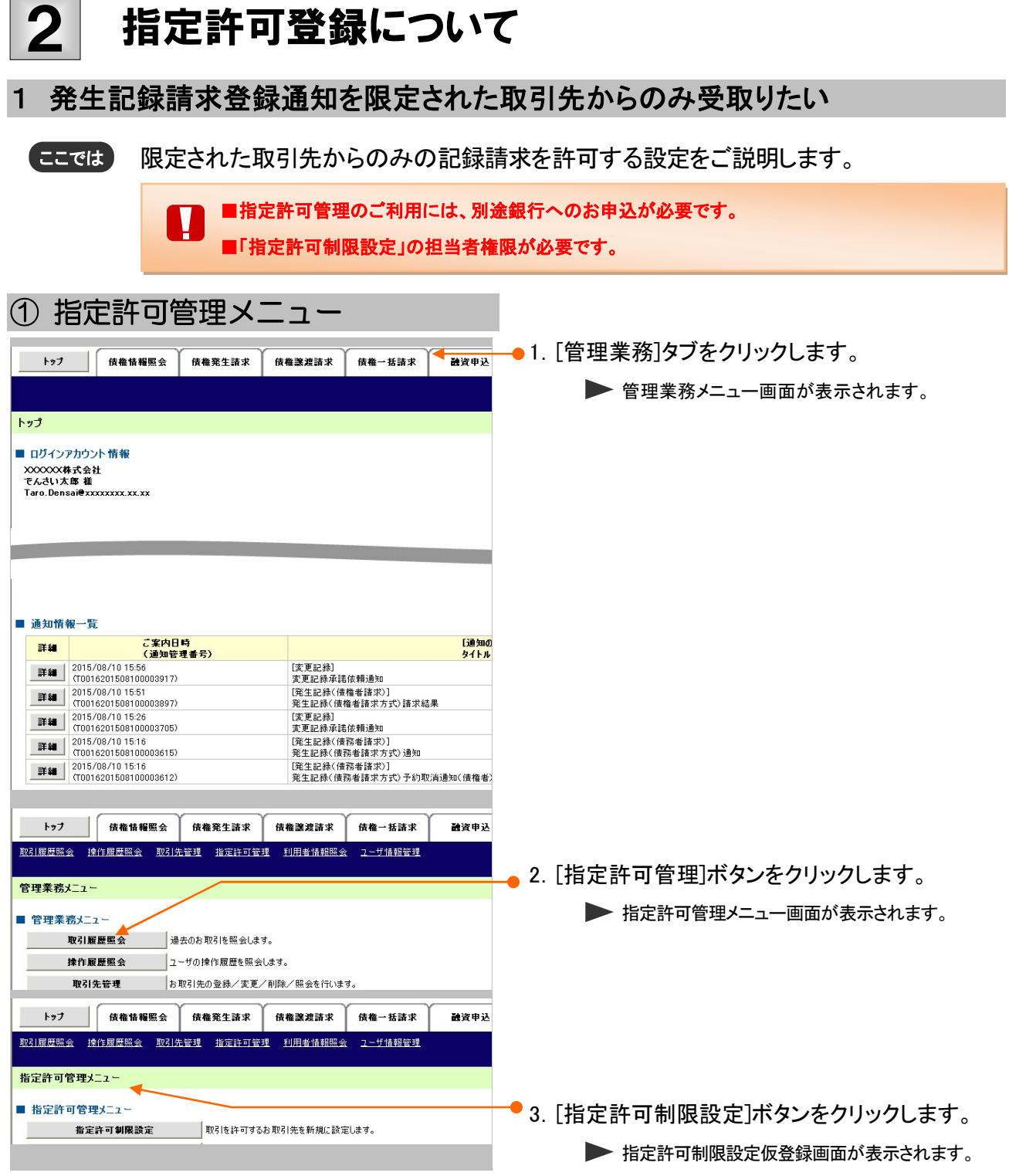

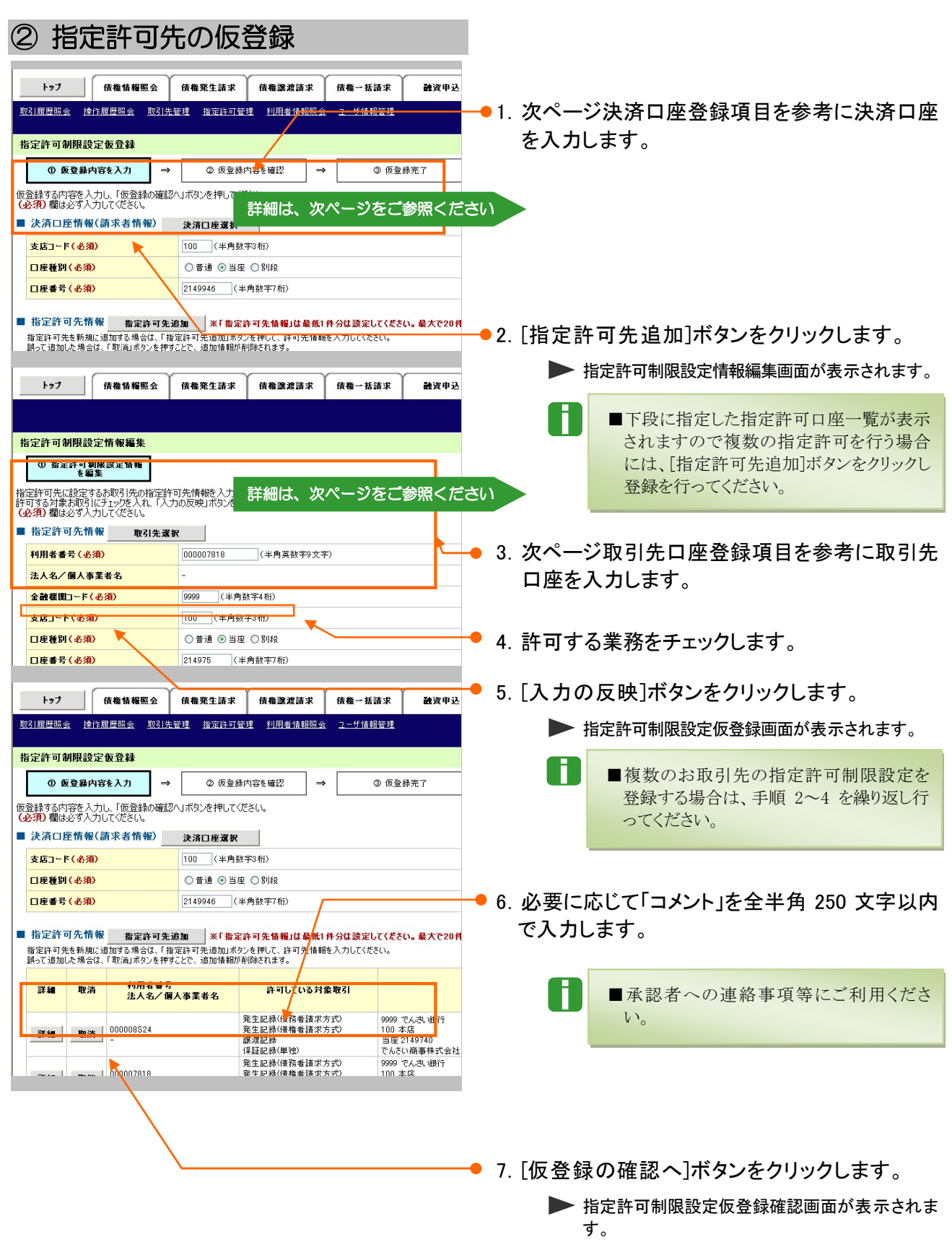

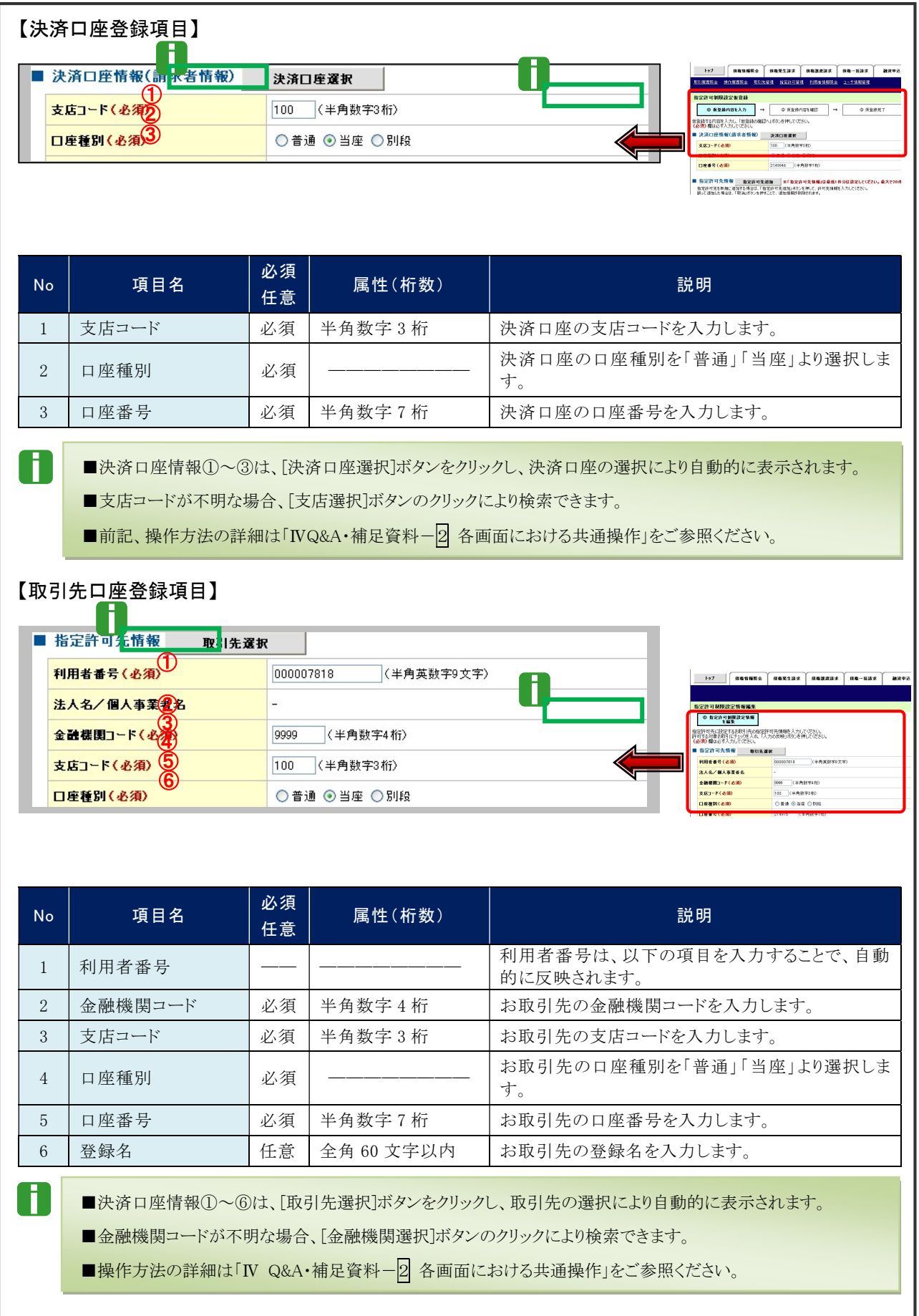

#### ③ 指定許可先仮登録の確認 トップ | 債権情報照会 | 債権発生請求 | 債権譲渡請求 | 債権一括請求 融資申込 ●1. 指定許可先仮登録内容を確認し、「内容を確 認しました」をチェックします。 指定許可制限設定仮<mark>登録確認</mark> ① 仮登録内容<mark>を入力 →</mark> ② 仮登録内容を確認 ③ 仮登録字子  $\rightarrow$ 指定許可を設定する<mark>。</mark>ご自身の利用者番号と指定許可先の利用者番号間のお取引に<sup>。</sup><br>以下の内容で指定許可制限設定の放登録を行じます。<br>内容をご確認後、「内容を確認しました」職をナ』<mark>メリ、「仮登録の実行力ボタンを押してください。</mark> ●2. 「仮登録の実行]ボタンをクリックします。 全て表示 表示内容を切り替えます。 ▶ 指定許可制限設定仮登録完了画面が表示されま ■ 決済口座情報(請求者情報) 利用者番号  $0000088K3$ す。 法人名/但人事業者名 でんない合意 口座 9999 でんきい組行 デッサイキショウ 100 本店 ホッテン 当座 9149946 デッサイショケトン ■ 指定計可先情報 ●お定許可先登録情報 利用者番号 000007818 法人名/個人事業者名 発生記録(債務者請求方式)<br>発生記録(債権者請求方式)<br>譲渡記録<br>保証記録(単独) 業務区分 全融機関 9999 でんさい線行 ④ 指定許可先仮登録の完了 ● 1. 詳細の指定許可登録内容を表示する場合には、 トゥブ | 債権<mark>情報照会 | 債権発生請求 | 債権譲渡請求 | 債権一括請求</mark> 融資申込 [全て表示]ボタンをクリックし、指定許可登録 -<br>|取引||履歴照会 ||操作履<mark>歴照会 ||取引先管理 ||指定許可管理 ||利用者情報照会 ||ユーザ情報管理</mark> 内容を確認します。 指定許可制限の定仮登録完了 ●2. 指定許可登録内容の印刷を行う場合には、「印 ① 東登録内容を入力  $\rightarrow$ ◎ 仮登録内容を確認  $\Rightarrow$ 3 仮登録完了 刷]ボタンをクリックします。 指定許可制限設定請求の仮登録が完了しました。承認者による承認を受けてください。 **> PDF 形式にて印刷または保存が行えます。** 全て表示 表示内容を切り替えます。 ■ 受付情報 ●3. [トップへ戻る]ボタンをクリックします。 转求番号 \$0016201508100001219 トップ画面が表示されます。 ■ 決済口座情報(請求者情報) 利用者番号 000008SK3 法人名/個人事業者名 でんさい食品 以上で指定許可制限設定の 9999 でんさいます テンサイキンコウ 100 本店 ホンテン 当座 9149946 テンサイショウヒン 口座 仮登録が行われ、承認申請されました。 ■ 指定許可先情報 ●指定許可先登録情報 利用关系是 000007818 指定許可制限設定仮登録 法人名/男人事業者名 発生記録(債務者請求方式)<br>発生記録(債権者請求方式) ■ 宮長ノ 通知 ■貴社またはお取引先の申し込み状況により、指定許可 承認者 │ ■ <mark>●</mark> 制限設定時に、エラーになることがあります。 申し込み状況 指定許可業務 ログイン 選択項目 貴社 | お取引先 ↓ 未完了取引から **アンスタンス スタンス (債務者利用) インスタンス (債務者利用) インスタンス (債務者利用) しゅうしょう**<br>- インスタンス (債**務不可**) トランス (債務不可) 発生記録 対象の承認待ちを選択 債務不可 ↓ 承認の実行 発生記録 (債権者請求方式) ――――― 発生記録 許容しない (債権者請求方式) 登録結果の確認 債務者利用 債務不可

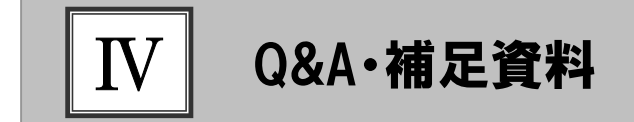

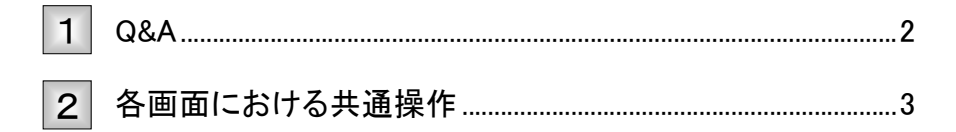

## Q&A 1

。1 譲渡記録請求を取消したいのですが・・・。

■譲渡日が先日付となっている場合を除き、譲渡人が単独で譲渡記録請求の取消しはできません。 ただし、譲受人の場合は、譲渡記録請求後、5 営業日以内、かつ支払期日の 3 営業日前まで であれば、単独で取消しができます。

## <sup>Q</sup>2 譲渡を伴わない分割記録請求はできますか?

■できません。分割記録は、譲渡記録と常に一体として扱う必要があります。

## ◎3 譲渡日を過去日付にすることができますか?

■できません。操作日当日から1ヵ月応答日までを指定することができます。

## 各画面における共通操作 2

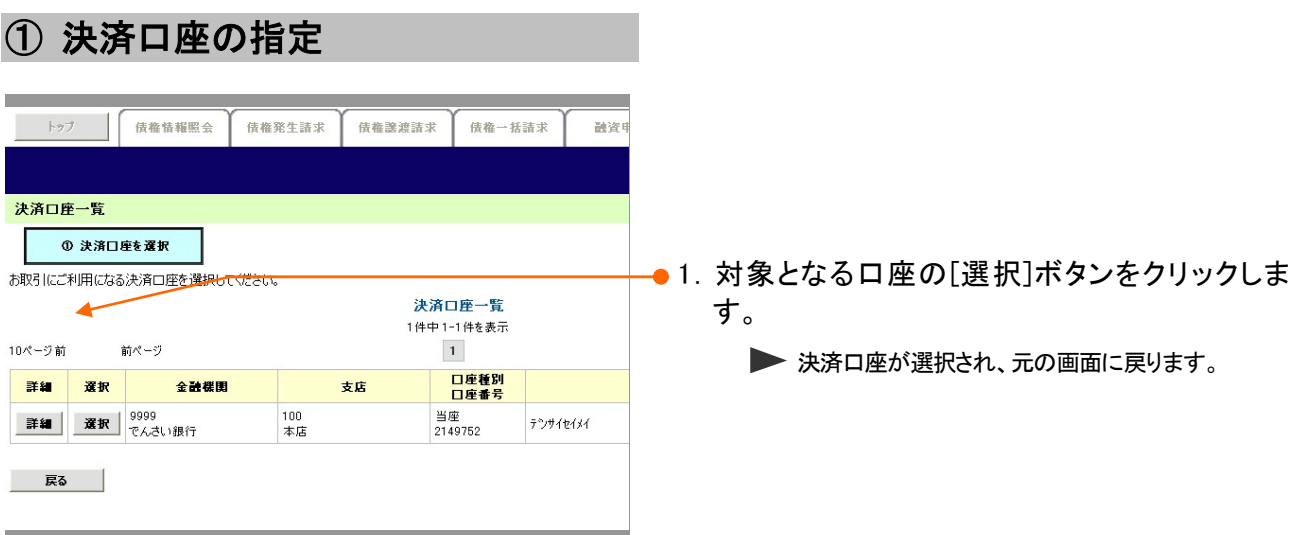

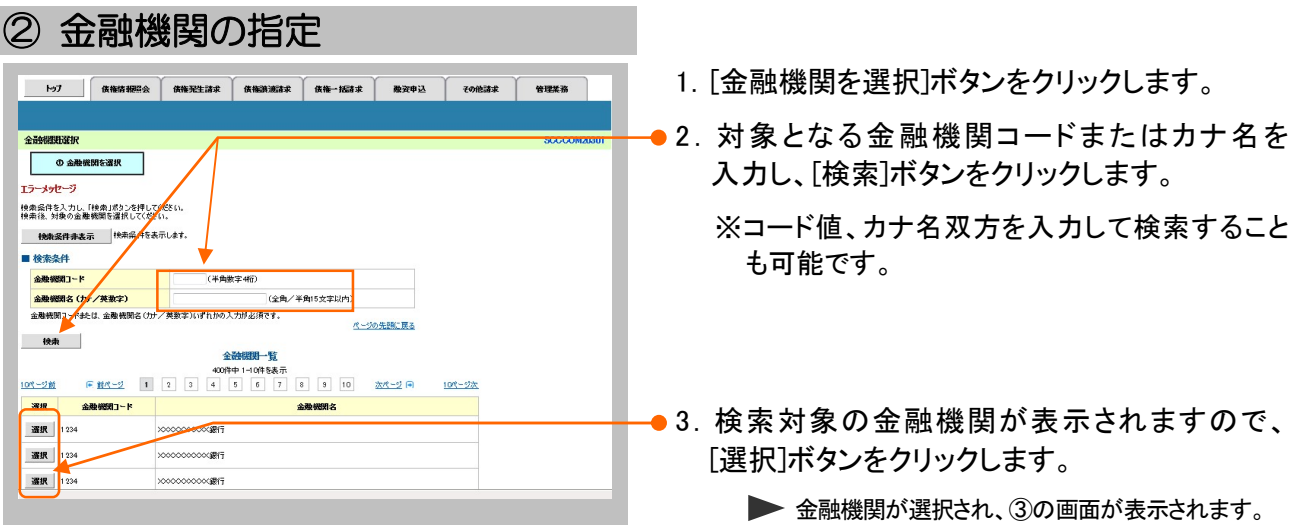

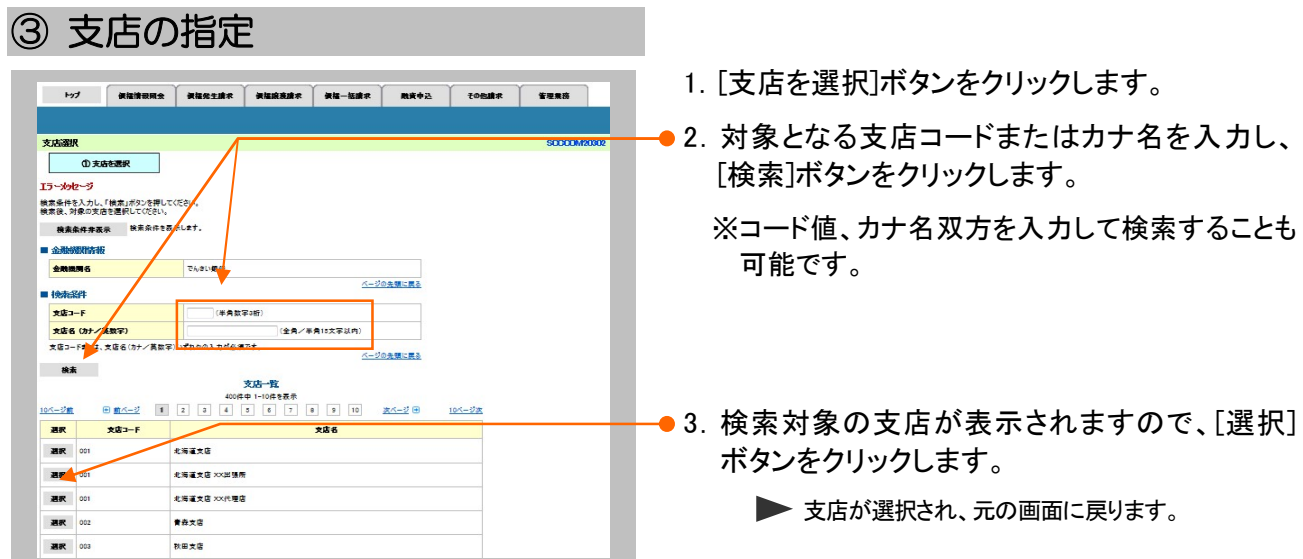

## ④ 取引先の指定

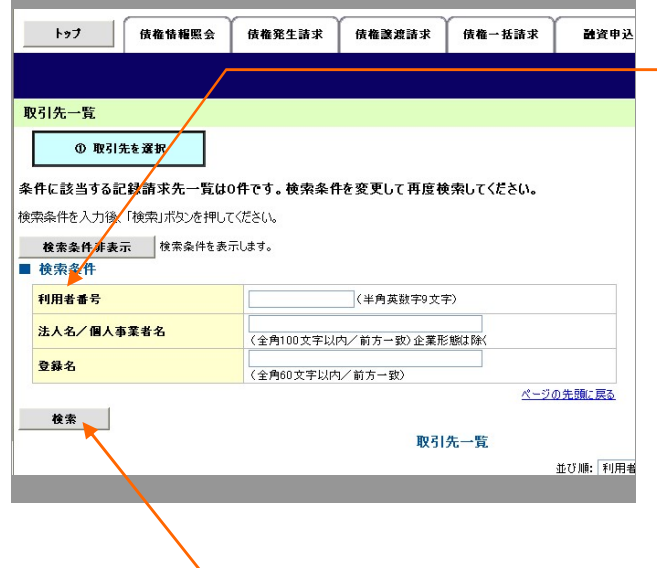

●1. 以下の情報を任意で入力し、[検索]ボタンをク リックします。

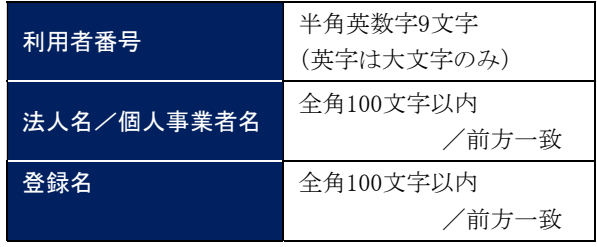

●2.検索対象の取引先が表示されますので、 [選択]ボタンをクリックします。

▶ 取引先が選択され、元の画面に戻ります。

このマニュアルに記載されている事柄は、将来予告なしに変更する ことがあります。

### 『でんさいサービス』操作マニュアル

## 債権譲渡請求 - 譲受人編 -

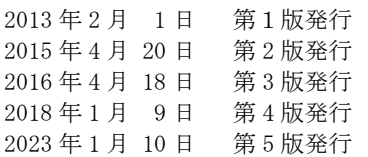

本マニュアルは、著作権法上の保護を受けています。 本マニュアルの一部あるいは全部について、大垣共立銀行の許諾 さ得ずに、いかなる方法においても無断で複写・複製することは禁 じられています。

## 《電話でのお問合せ先》

OKメイトテレホンセンター

## 0120-008611

<受付時間>

平日 … 8:00~21:00 土・日・祝休日 … 9:00~17:00 ※1月1日~1月3日および5月3日~5月5日は ご利用できません。

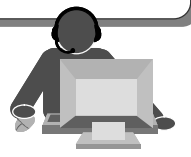